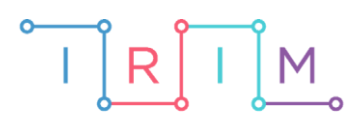

IRIM - Institut za razvoj i inovativnost mladih

## micro:bit u nastavi

# Digitalni uređaji

 $\overline{\mathsf{O}}$ 

### RAZREDNA NASTAVA

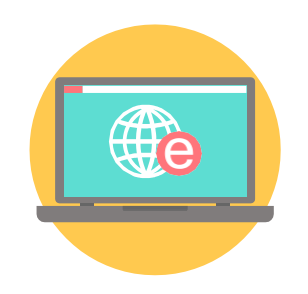

## INFORMATIKA

#### Digitalni uređaji  $\overline{O}$

Iskoristite micro:bitove kao aktivnost za učenje raspoznavanja digitalnih uređaja. Učiteljev micro:bit na zaslonu računala ispisuje uređaje koji jesu ili nisu digitalni. Učenici na svojim micro:bitovima pritiskom na tipkalo A ili B određuju je li zadani uređaj digitalan ili ne. Nakon što su svi odabrali odgovor, usmeno prokomentirajte što je točno. Učitelj na svom micro:bitu, pritiskom na oba tipkala A i B istovremeno, može pratiti koliko je učenika dalo odgovor i koliko je točnih.

Možete učenicima kreirati i podijeliti tablicu u koju će usput raspodijeliti zadane uređaje ovisno o tome jesu li digitalni ili ne.

Ovu lekciju možete pronaći na edukacijskom portalu Izradi! na poveznici:

[https://bit.ly/digitalni-](https://bit.ly/digitalni-uređaji)uređaji.

#### Korištenje s učenicima O

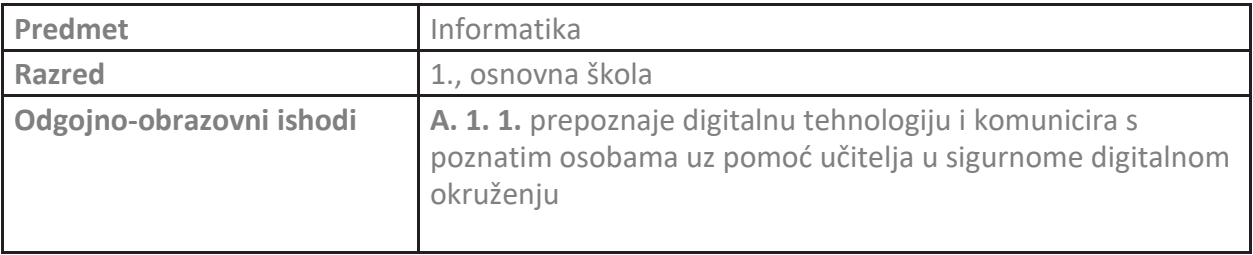

### Priprema

Za svakog učenika pripremite 1 micro:bit i kućište za baterije. Učenici mogu raditi i u parovima gdje svaki par koristi jedan micro:bit.

Učitelj ima 1 micro:bit koji je kablom povezan na računalo.

#### **Program za micro:bit učenik i micro:bit učitelj preuzmite unutar lekcije [Digitalni uređaji](https://izradi.croatianmakers.hr/lessons/digitalni-uredaji/).**

**Napomena:** Ovisno o popisu digitalnih i ostalih uređaja koji se koriste u programu, potrebno je izmijeniti programe za micro:bit učenik i micro:bit učitelj. Prije preuzimanja programa na micro:bitove, proučite u nastavku **Upute za korištenje**.

Micro:bit učitelj mora biti uparen s MakeCode editorom. Nakon što ste preuzeli program na micro:bit, unutar MakeCode editora otvorite opciju **Show data Device**. Otvara se prozor u kojem će biti vidljiv ispis rečenica.

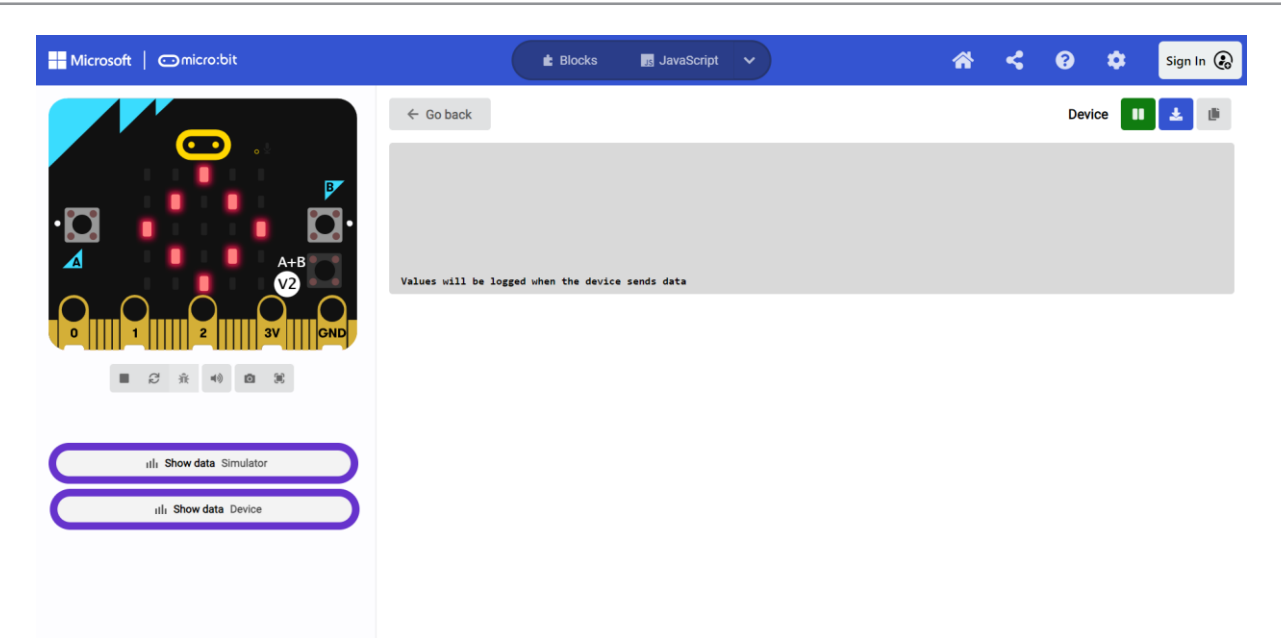

#### **Micro:bit učitelj**

Unutar bloka **on start**, potrebno je ažurirati liste **Digitalna tehnologija** i **Ostalo** po želji. Nazivi uređaja i njihova pozicija na listi moraju biti isti kao u listi koja se nalazi u programu micro:bit učenik. Kod upisa uređaja izbjegavajte dijakritičke znakove.

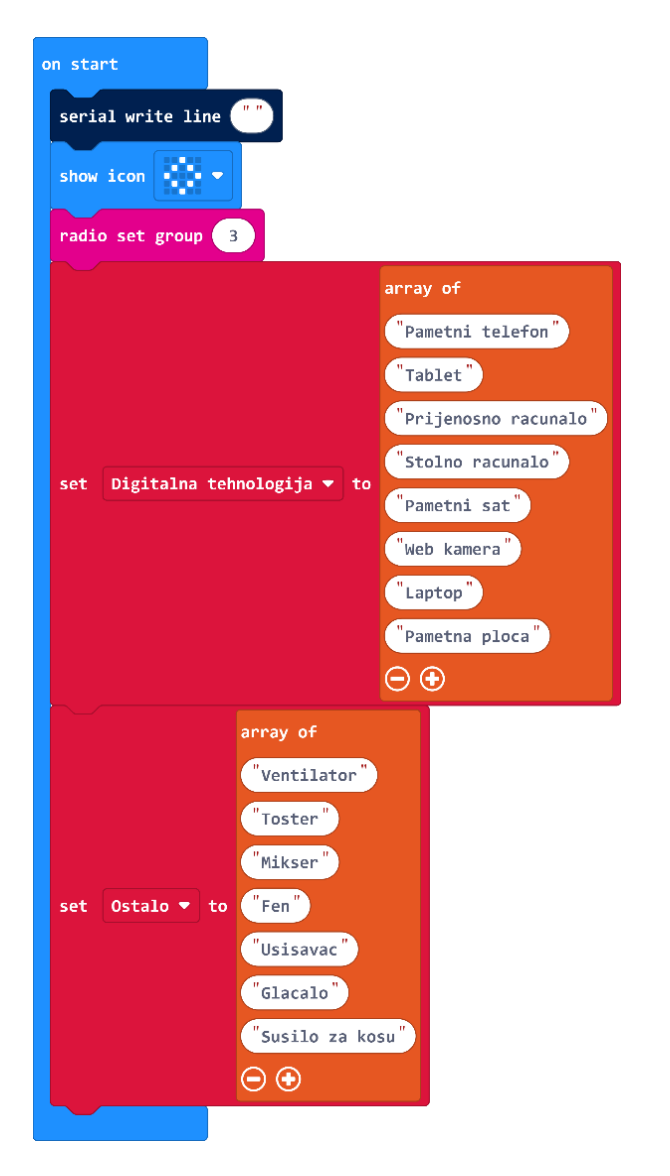

#### **Micro:bit učenik**

Unutar bloka **on start**, potrebno je ažurirati liste **Digitalna tehnologija** i **Ostalo** po želji. Nazivi uređaja i njihova pozicija na listi moraju biti isti kao u listi koja se nalazi u programu micro:bit učitelj. Kod upisa uređaja izbjegavajte dijakritičke znakove.

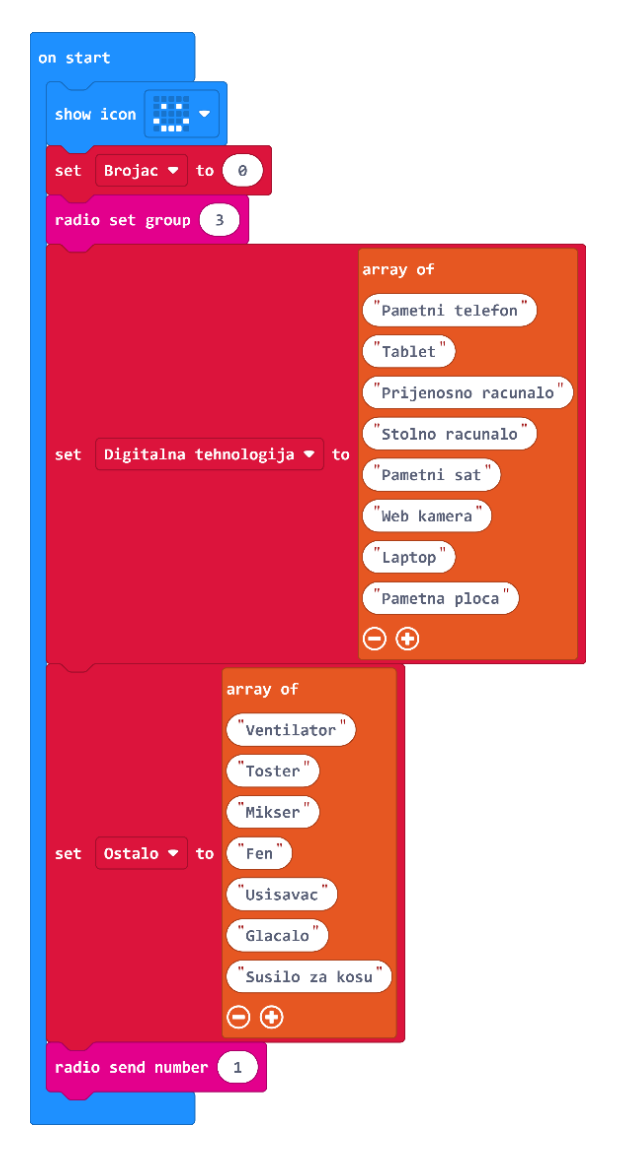

### O Korištenje

Kada su svi micro:bitovi spremni i podijeljeni učenicima, učitelj daje uputu učenicima: učenici čekaju da se na ekranu učiteljeva računala, unutar MakeCode editora, ispiše naziv uređaja za koji trebaju odrediti je li digitalan ili ne. Pritiskom na tipkalo A na svom micro:bitu biraju da je taj uređaj digitalan, a pritiskom na tipkalo B, da nije digitalan. Na početku je na zaslonu micro:bit učenika prikazan smješko, a na zaslonu micro:bit učitelja sličica dijamanta.

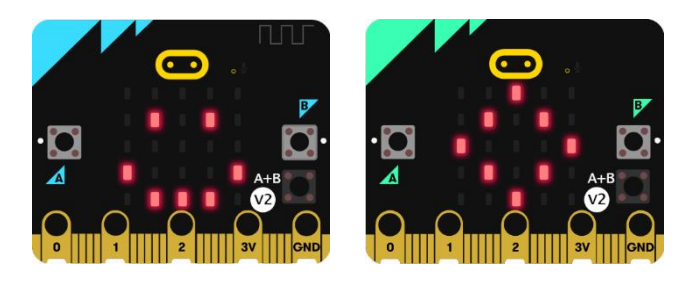

Učitelj preko svog micro:bita, pritiskom na tipkalo A ili B, nasumično bira ispis uređaja na svom računalu. Pritiskom na tipkalo A nasumično bira neki digitalan uređaj, a tipkalom B uređaj koji nije digitalan.

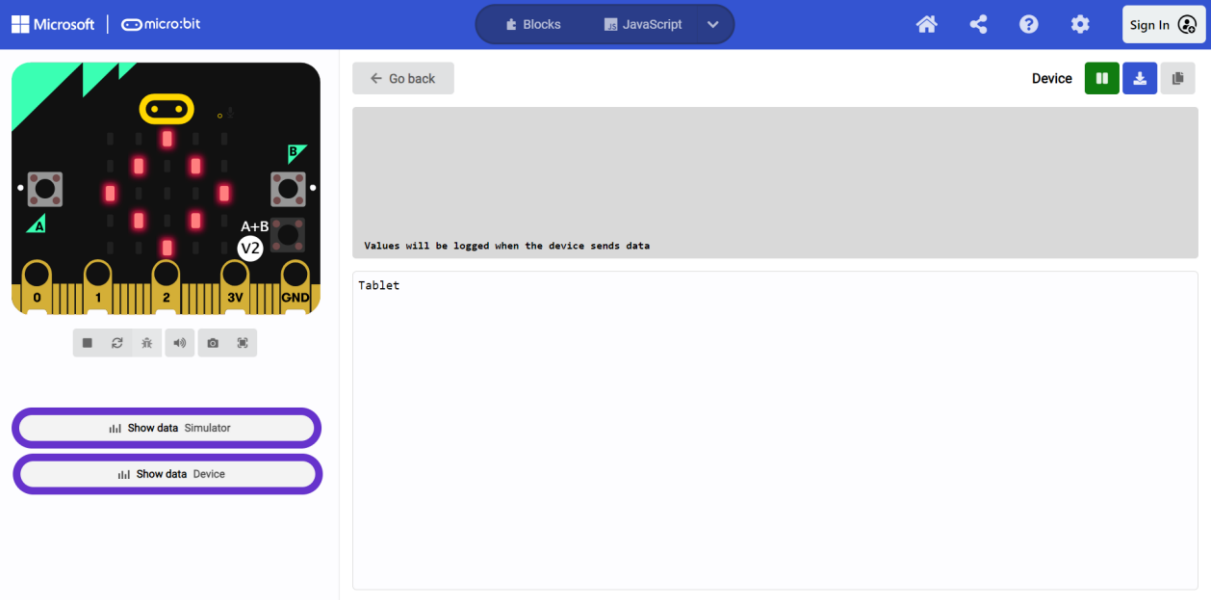

Na micro:bitu učenika prikazat će se sličica upitnika što označava da učenik mora pritisnuti tipkalo A ili tipkalo B te odrediti kojoj vrsti uređaja pripada zadani uređaj.

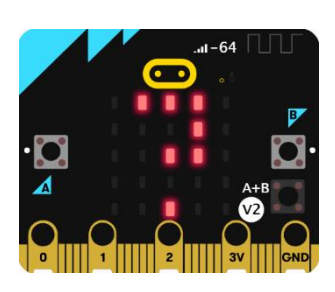

Ako su učenici pritisnuli ispravno tipkalo za zadani uređaj (tipkalo A ako je digitalan I tipkalo B ako nije digitalan), na zaslonu micro:bit učenika prikazat će se kvačica. Inače se prikazuje iks.

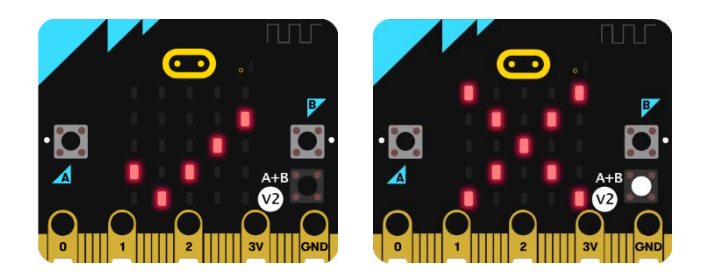

Učitelj preko svog micro:bita, pritiskom na tipkala A i B istovremeno, može provjeriti koliko učenika je pritisnulo tipkalo za zadani uređaj te koliko je točnih odgovora. Tada će se na zaslonu micro:bit učitelja ispisati broj pristiglih točnih odgovora i broj ukupnih pristiglih odgovora.

Učenik pritiskom na tipkala A i B istovremeno, može provjeriti ukupan broj točnih odgovora koje je predao. Tada će se na zaslonu micro:bit učenika ispisati broj točnih odgovora i ukupan broj uređaja.